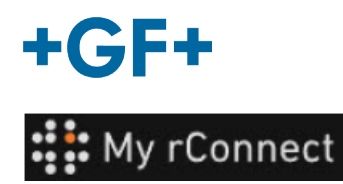

## **Gestione utenti**

Di seguito è descritta la modalità con cui il cliente può creare profili per tutti i membri del suo gruppo, così che possano accedere alla piattaforma My rConnect.

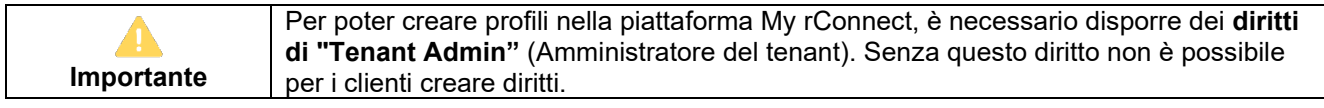

#### **Contenuto:**

- 1. Gestione utenti Creare un profilo
- 2. Gestione utenti Modificare un profilo

#### **1. Gestione utenti - Creare un profilo**

Innanzitutto, assicurarsi di aver effettuato il login alla piattaforma My rConnect come "**Tenant Admin**" (Amministratore del tenant). Quindi fare clic sulla scheda "**Settings**" (Impostazioni) e scegliere "**User Management**" (Gestione utenti) nella barra multifunzione superiore.

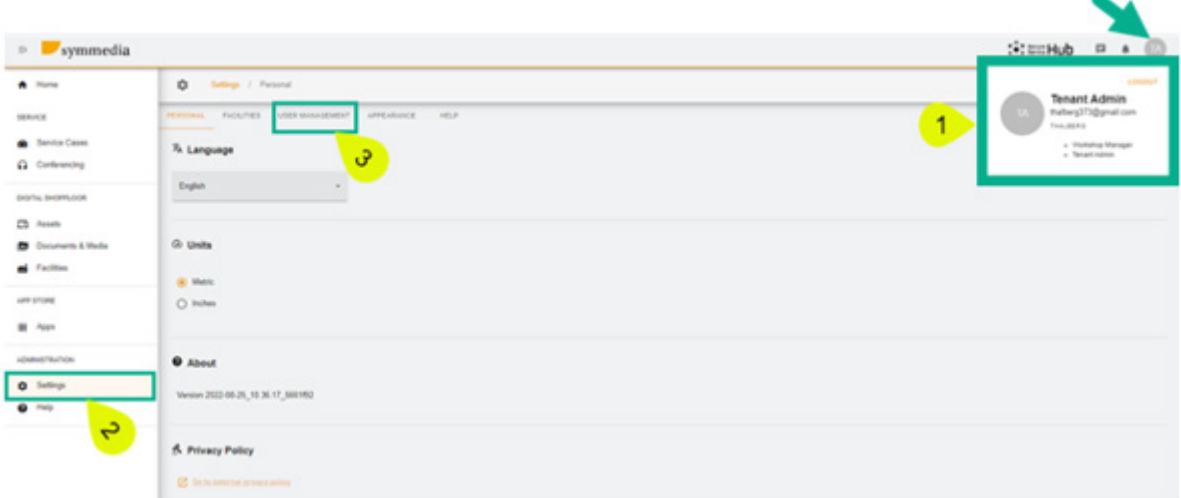

Quando si accede alla finestra di gestione utenti, compare innanzitutto una tabella che rappresenta i profili già creati per questa azienda (profili creati dal cliente o dal FSE GFMS).

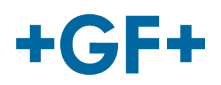

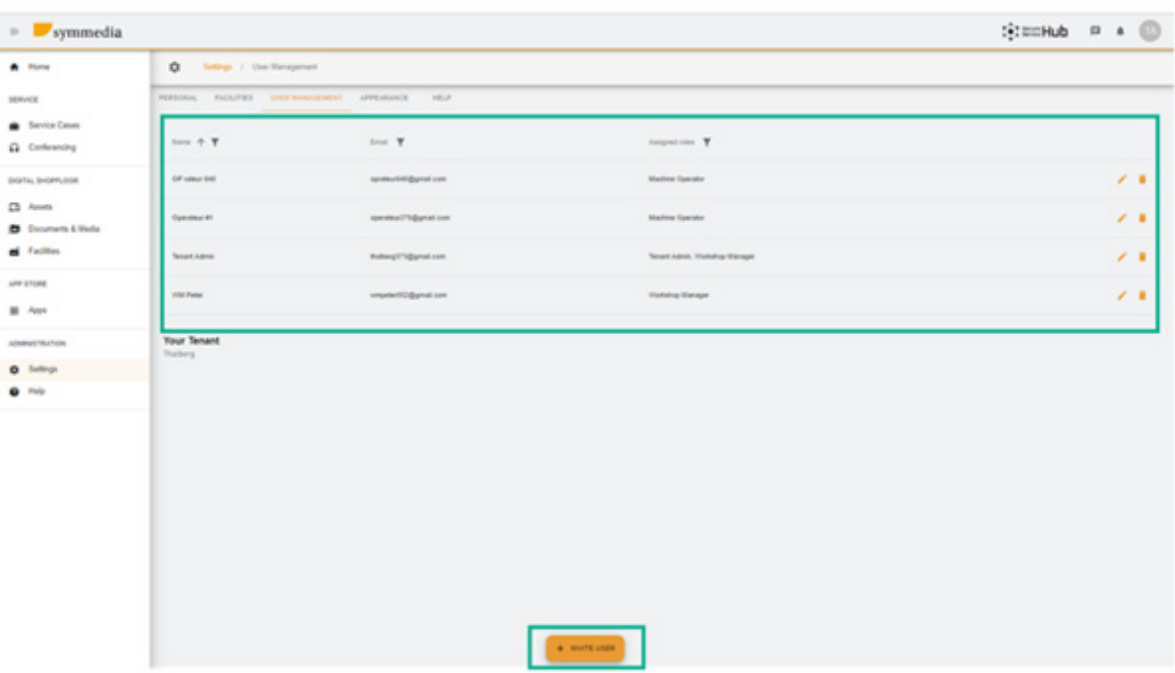

Per creare un nuovo profilo, fare clic su "invite User" (Invita utente).

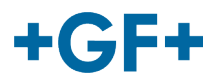

### **2. Gestione utenti - Modificare un profilo**

Come è possibile vedere nell'immagine successiva, la tabella degli utenti è piuttosto dettagliata. È

 $\lambda = \pm 1$ 

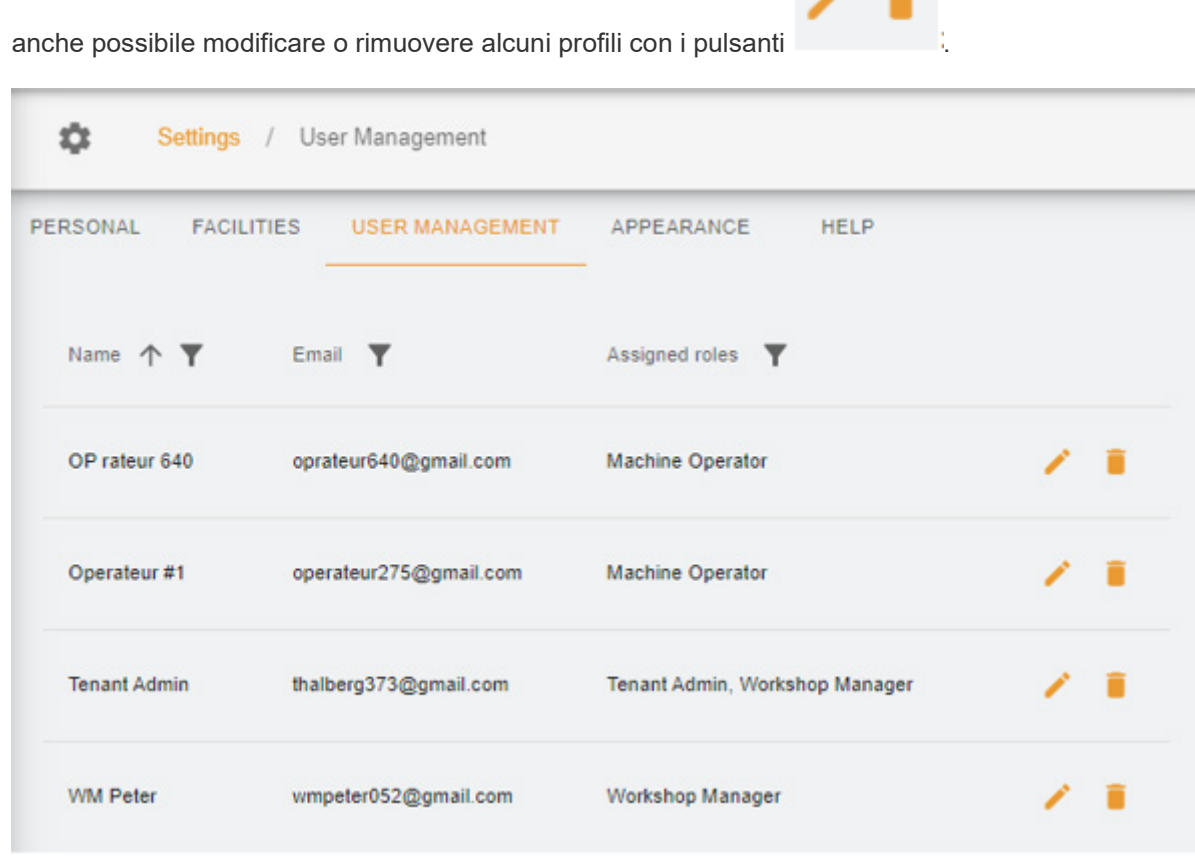

Per modificare un profilo, premere il pulsante della penna: apparirà una nuova finestra in cui è possibile modificare i campi desiderati.

In questo esempio, vogliamo dare all'Operatore 640 la possibilità di creare un nuovo profilo per il cliente, quindi modifichiamo il suo profilo e aggiungiamo quanto segue:

- 1. Il diritto "Tenant Admin"
- 2. Scegliere un ambito di applicazione (Thalberg)
- 3. Salvare il nuovo profilo

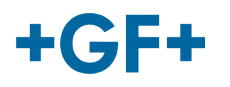

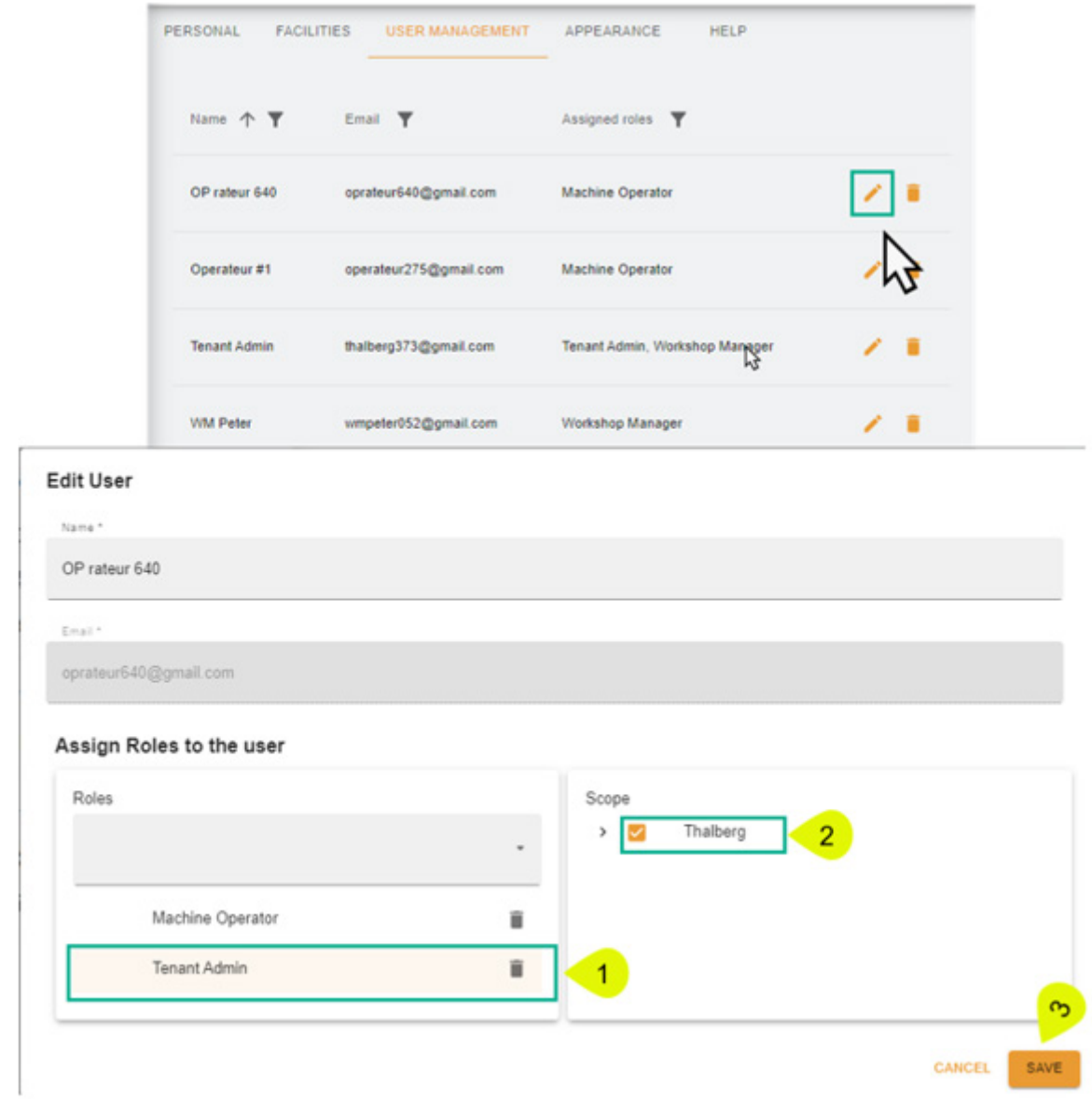

Se si desidera rimuovere un profilo, fare clic sul pulsante del cestino, quindi su "confirm" (conferma) per rimuoverlo.

# $+GF+$

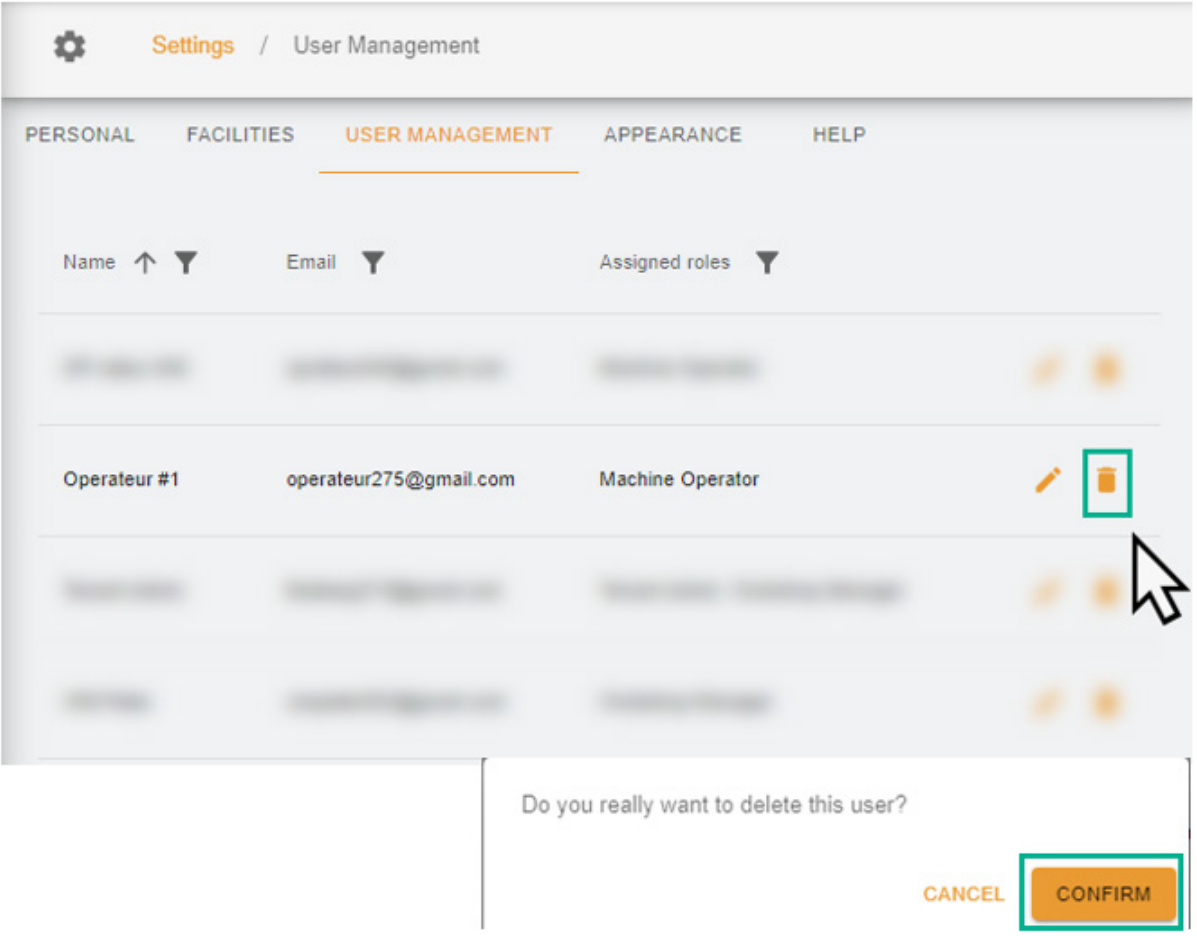